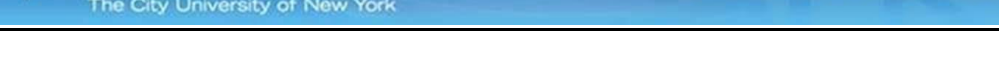

## Instructions for Automating the RSS Feed of Events to Your Outlook Calendar

1. Go to:<https://www.csi.cuny.edu/event-listing>

Island

2. Scroll to the bottom of the page. Right-click on the **iCal Feed** link on the lower right side and select Copy link address. The link points to - https://www.csi.cuny.edu/csievents.ics

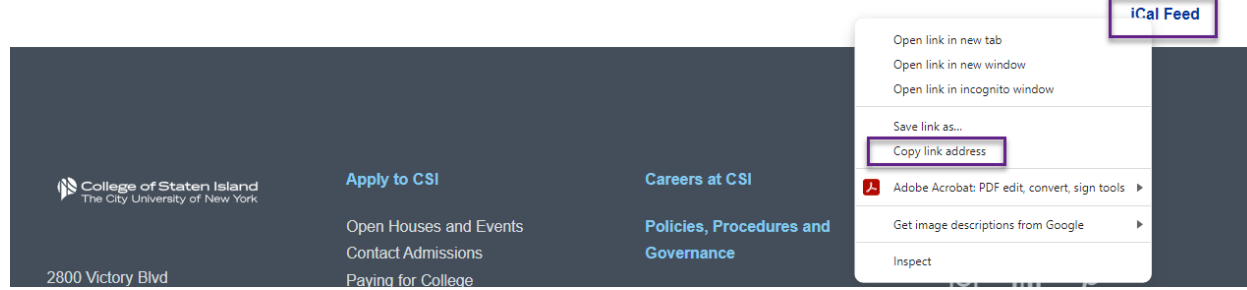

- 3. Open your calendar in Outlook.
- 4. On the Home ribbon, click on **"Open Calendar".**
- 5. On the dropdown menu, select **From Internet**.

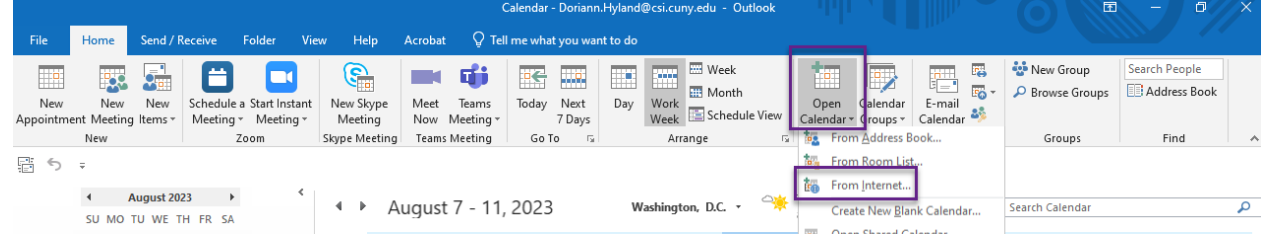

6. Paste the URL [https://www.csi.cuny.edu/csievents.ics](https://nam02.safelinks.protection.outlook.com/?url=https%3A%2F%2Fwww.csi.cuny.edu%2Fcsievents.ics&data=05%7C01%7CJoyce.Taylor%40csi.cuny.edu%7C33771c14e4394d4008af08db942e2d1d%7C6f60f0b35f064e099715989dba8cc7d8%7C0%7C0%7C638266698312431707%7CUnknown%7CTWFpbGZsb3d8eyJWIjoiMC4wLjAwMDAiLCJQIjoiV2luMzIiLCJBTiI6Ik1haWwiLCJXVCI6Mn0%3D%7C3000%7C%7C%7C&sdata=1FwCbf1m245hqYnQDeogAJgLMKkE0UOxfK9v3pdwmpk%3D&reserved=0) into the "**New Internet Calendar Subscription**" box and click **OK**.

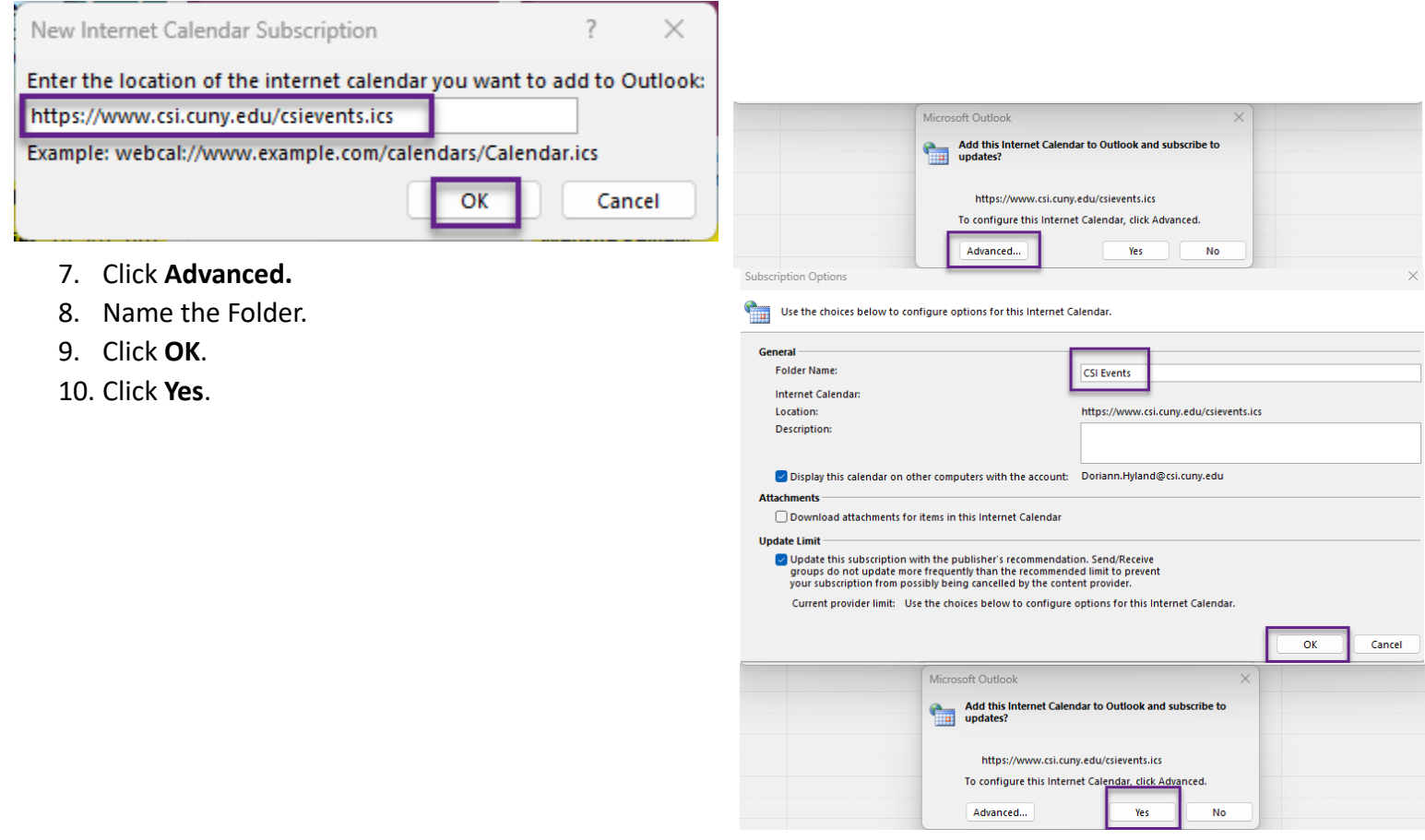